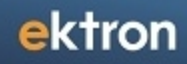

# Ektron in the Azure Cloud

Doc. Rev. 1.6 (Mar. 2012)

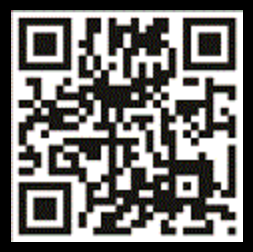

#### **Ektron in the Azure Cloud**

Ektron 8.5 Doc. Rev. 1.6 (Mar. 2012) Ektron, Inc.

Ektron, Inc. 542 Amherst St. Nashua, NH 03063 Tel: +1 603-594-0249 Fax: +1 603-594-0258 Email: sales@ektron.com [http://www.ektron.com](http://www.ektron.com/)

© 2012 Ektron, Inc. All rights reserved.

For the latest version of this manual, go to <http://www.ektron.com/Resources/Product-Documentation/>

#### **Trademarks**

Ektron, the Ektron logo and Ektron, are trademarks of Ektron Inc.

Other company and product names may be trademarks of their respective owners.

#### **Table of Contents**

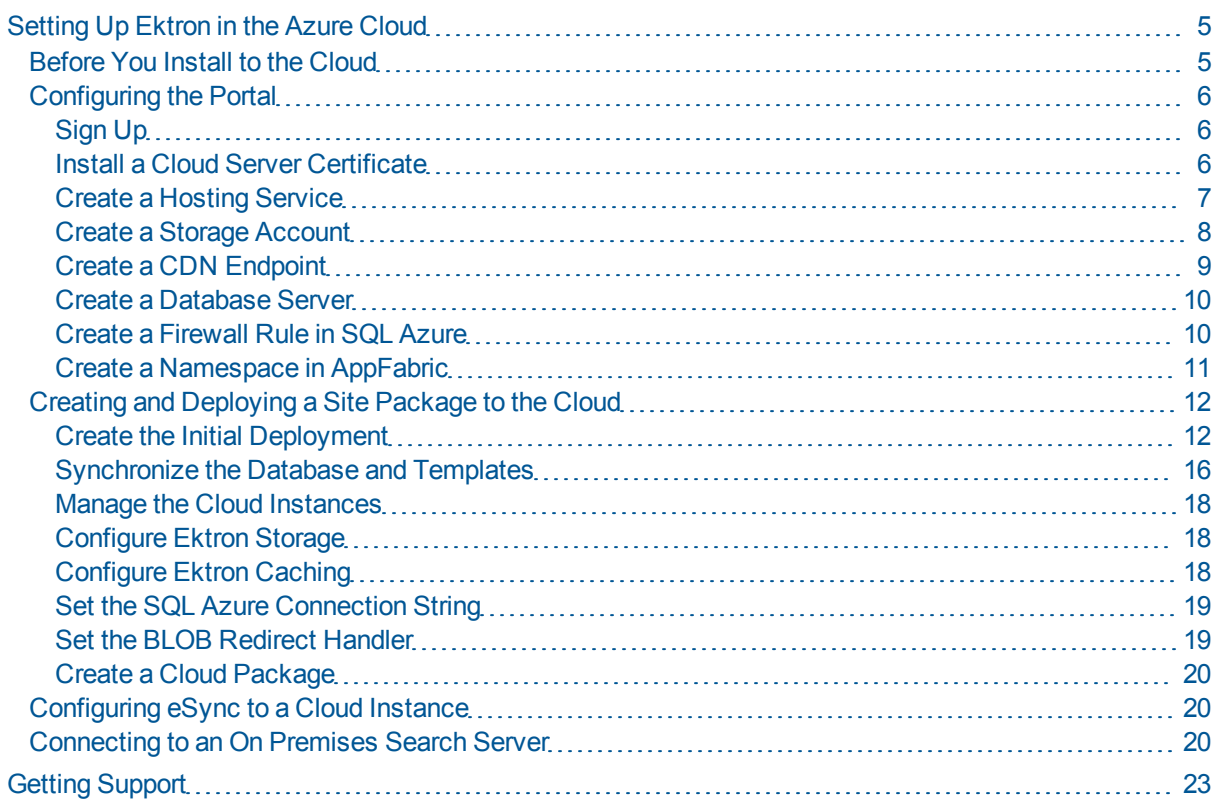

(This page intentionally blank.)

# <span id="page-4-0"></span>Setting Up Ektron in the Azure **Cloud**

This document contains step-by-step instructions to set up and run Ektron applications in Windows Azure Cloud.

Ektron in the Azure Cloud has the following benefits:

- Simplifies the process of creating, deploying and managing ASP.NET Web sites in Azure
- Provisions new sites within hours
- Connects your On Premises infrastructure with the cloud
- Manages content changes easily through a true hybrid cloud deployment
- Unlimited scalability
- Reduces time-to-scale
- <span id="page-4-1"></span>• Significant cost reductions

## Before You Install to the Cloud

Before you install or use Ektron in the Windows Azure Cloud, EktronAdministrators and Developers should read this document. First build the system for On Premises use and then follow the instructions in this documentation to get it running in cloud. You also should understand the following:

- Windows Azure SDK 1.6, and Azure Libraries 1.6 (November 2011) on a development machine or on-premise server.
- You should have a valid subscription from the Windows Azure portal.
- Run the security configurator and generate certificates before you deploy Ektron to the Azure cloud.
- Use Azure deployment wizard for proper configurations.
- Instances must be started before running database or template synchronizations.
- Ektron eSync deploys the data to SOL Azure and file resources to BLOB storage.
- Connecting SQL Azure through enterprise manager requires SQL Server 2008R2 for SQL Management studio (latest cumulative update).
- You can use both Web site and Application model as of this printing.
- SQL Azure licensing limits the maximum database size.
- The following are not supported as of this printing:
	- Active directory
	- $\bullet$  eCommerce
	- · multi-site
	- . Web Alert

- Notification Services
- Diagnostic Services

## <span id="page-5-0"></span>Configuring the Portal

The following sections describe the steps you take to configure your portal.

- 1. *[Sign](#page-5-1) [Up](#page-5-1)* [below](#page-5-1)
- 2. *[Install](#page-5-2) [a](#page-5-2) [Cloud](#page-5-2) [Server](#page-5-2) [Certificate](#page-5-2)* [below](#page-5-2)
- 3. *[Create](#page-6-0) [a](#page-6-0) [Hosting](#page-6-0) [Service](#page-6-0) [on](#page-6-0) [the](#page-6-0) [facing](#page-6-0) [page](#page-6-0)*
- 4. *[Create](#page-7-0) [a](#page-7-0) [Storage](#page-7-0) [Account](#page-7-0)* [on](#page-7-0) [page](#page-7-0) [8](#page-7-0)
- 5. *[Create](#page-8-0) [a](#page-8-0) [CDN](#page-8-0) [Endpoint](#page-8-0)* [on](#page-8-0) [page](#page-8-0) [9](#page-8-0)
- 6. *[Create](#page-9-0) [a](#page-9-0) [Database](#page-9-0) [Server](#page-9-0)* [on](#page-9-0) [page](#page-9-0) [10](#page-9-0)
- 7. *[Create](#page-7-0) [a](#page-7-0) [Storage](#page-7-0) [Account](#page-7-0)* [on](#page-7-0) [page](#page-7-0) [8](#page-7-0)
- <span id="page-5-1"></span>8. *[Create](#page-10-0) [a](#page-10-0) [Namespace](#page-10-0) [in](#page-10-0) [AppFabric](#page-10-0)* [on](#page-10-0) [page](#page-10-0) [11](#page-10-0)

## Sign Up

Windows Azure hosting requires Windows Live-ID sign on using your email address and subscription, which can be purchased from Microsoft at <http://www.microsoft.com/windowsazure/>. When you have the subscription, go to [http://windows.azure.com](http://windows.azure.com/) and log in using your Live-ID and password.

#### <span id="page-5-2"></span>Install a Cloud Server Certificate

To install a cloud server certificate:

- 1. From the home page of [http://windows.azure.com,](http://windows.azure.com/) click **Hosted Services, Storage Accounts & CDN**.
- 2. Click the **Manage Certificates** folder.
- 3. Click **Add Certificate**. The Add New Management Certificate dialog box appears.

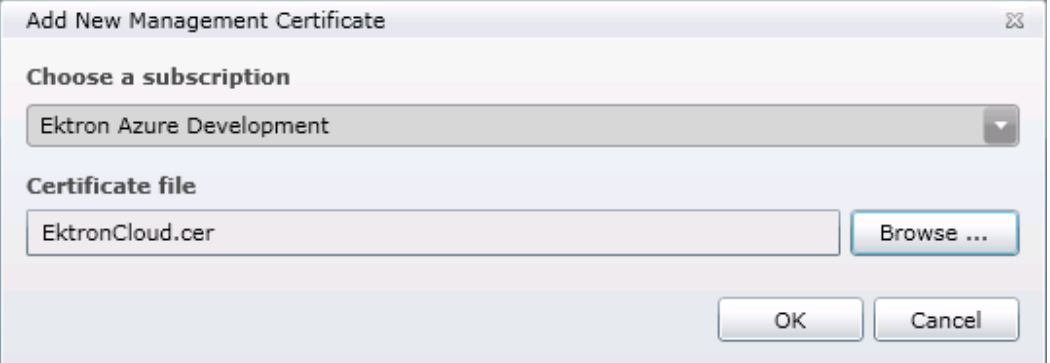

4. Choose a subscription from the drop-down list.

6

- 5. Click Browse and choose EktronCloud.cer from the following path:
	- $\bullet$  64-bit system:
		- ~\Program Files (x86)\Ektron\CMS400v85\AzureCerts
	- 32-bit system:
		- ~\Program Files\Ektron\CMS400v85\AzureCerts
- <span id="page-6-0"></span>6. Click **OK**.

### Create a Hosting Service

**NOTE:** This is an optional step. If you do not create the hosted service, Ektron will create it for you.

To create a hosting service:

1. From the home page of [http://windows.azure.com](http://windows.azure.com/), click **New Hosted Service**. The Create a New Hosted Service dialog box appears.

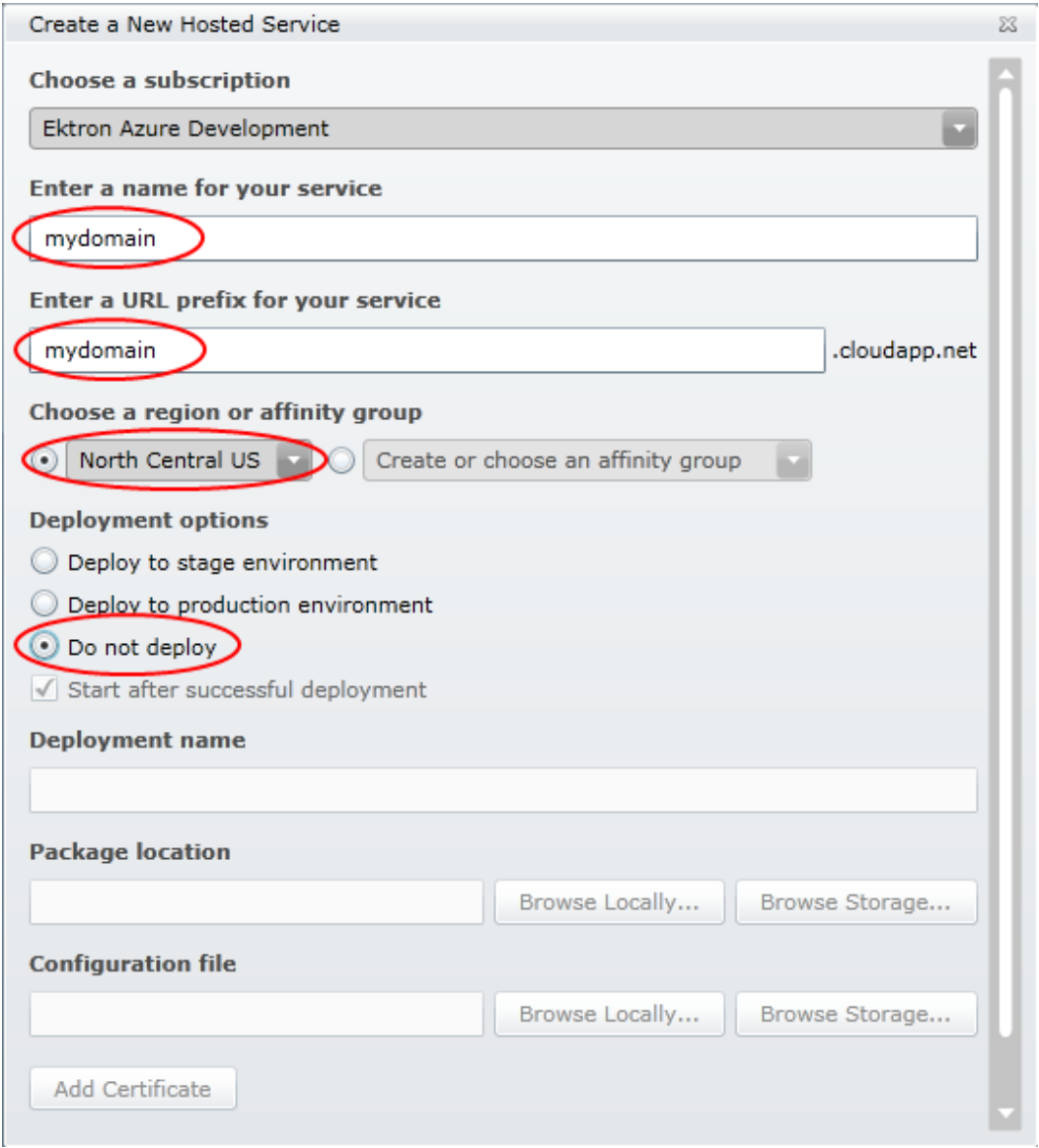

- 2. Enter the name of your service.
- 3. Enter the URL prefix for your service. If your host name is mydomain then your URL will be mydomain.cloudapp.net, which is used to configure the CNAME rec and location.
- 4. Choose a region.
- 5. Click **Do not deploy**.
- <span id="page-7-0"></span>6. Click **OK**.

#### Create a Storage Account

You need a storage account to store site resources in the cloud storage service, and to store and synchronize assets, private assets, uploaded files, uploaded images and asset library. To create a storage account:

8

Create a CDN Endpoint

ektron

1. From the home page of [http://windows.azure.com](http://windows.azure.com/), click **New Storage Account**. The Create a New Hosted Service dialog box appears.

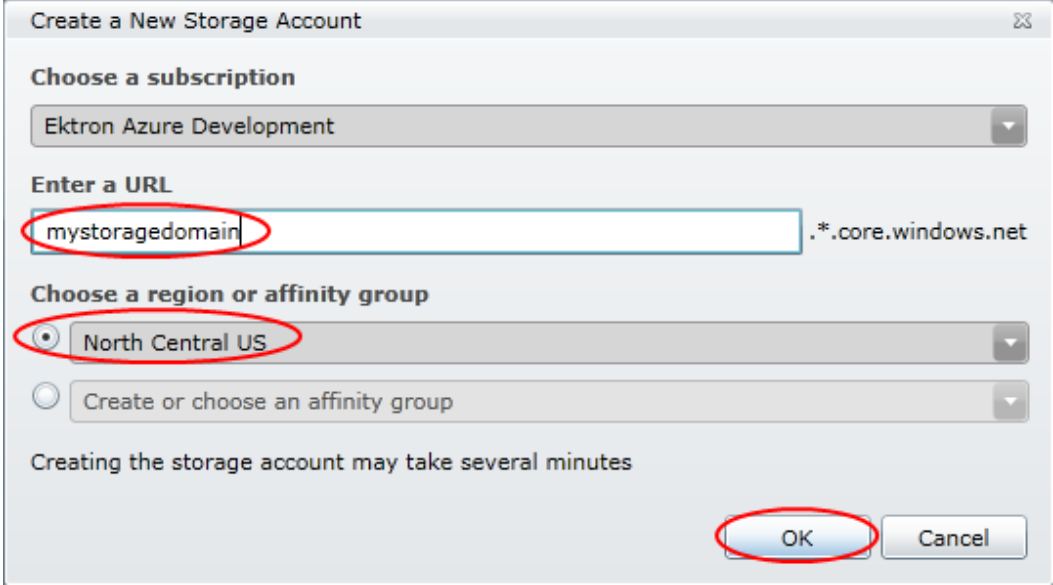

- 2. Enter your URL.
- 3. Choose a region.
- <span id="page-8-0"></span>4. Click **OK**.

#### Create a CDN Endpoint

Content Delivery Network (CDN) serves files faster from distributed servers. For better performance, Ektron recommends that you define the endpoint for your storage accounts. To create a CDN endpoint:

- 1. From the home page of [http://windows.azure.com](http://windows.azure.com/), click **Hosted Services, Storage Accounts & CDN**.
- 2. Click on **CDN** in the left navigation panel.

3. Click **New Endpoint**. The Create a New CDN Endpoint dialog box appears.

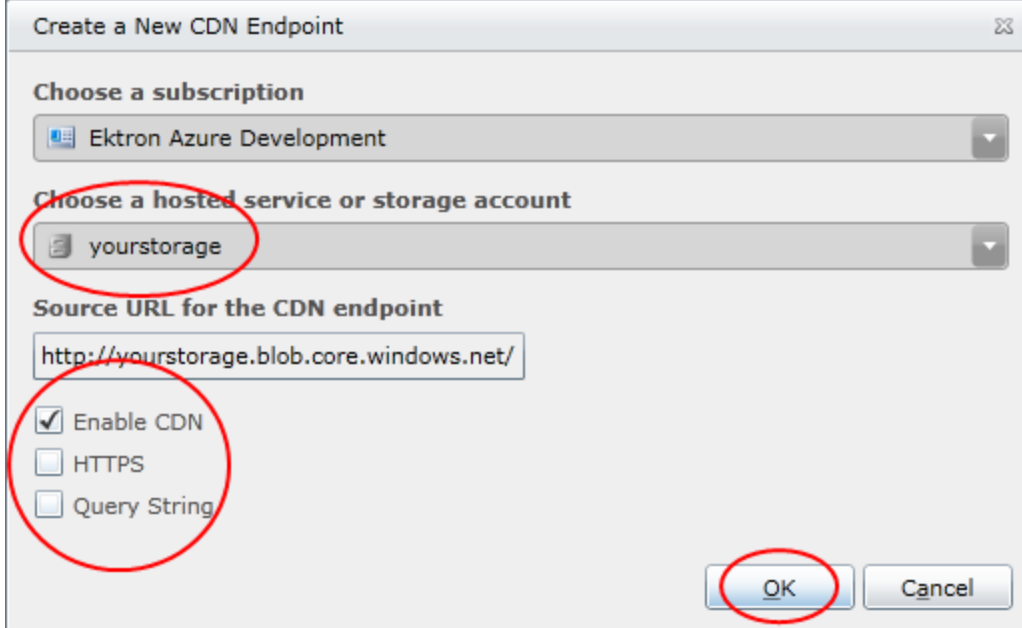

- 4. Choose the hosted service from the drop-down menu.
- 5. Optionally check **Enable CDN**, **HTTPS**, and **Query String**.
- <span id="page-9-0"></span>6. Click **OK**.

#### Create a Database Server

To create a database server:

- 1. From the home page of [http://windows.azure.com,](http://windows.azure.com/) click **Database**.
- 2. Click the subscription in which you want to create the server.
- 3. Click **Create** in the Server button bar. The Create Server dialog box appears.
- 4. Select a region where the SQL Azure server will be hosted and click **Next**.
- 5. Specify the Administrator Login and Password to use with the SQL server and click **Next**.
- 6. Click **Add**. The Add Firewall Rule dialog box appears. (See *[Create](#page-9-1) [a](#page-9-1) [Firewall](#page-9-1) [Rule](#page-9-1) [in](#page-9-1) [SQL](#page-9-1) [Azure](#page-9-1)* [below.](#page-9-1))
- 7. Check the box next to *Allow other Windows Azure services to access this server*.
- <span id="page-9-1"></span>8. Click **Finish**.

### Create a Firewall Rule in SQL Azure

To set up a firewall rule in SQL Azure, including the IP Address from your pre-production and development machines:

- 1. From the home page of [http://windows.azure.com,](http://windows.azure.com/) click **Database**.
- 2. Choose **Subscriptions > Ektron Azure Development >** *yourServerName*.

3. Under Firewall Rules, click **Add**. The Add Firewall Rule dialog box appears.

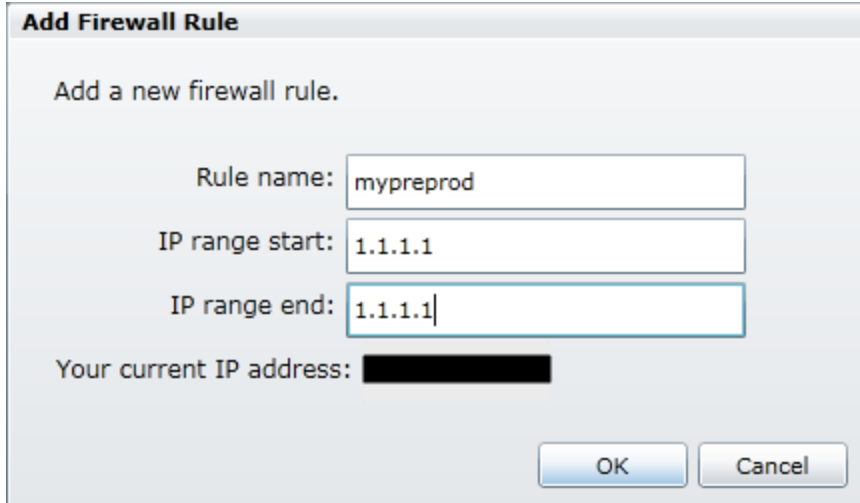

- 4. Specify the rule name, and the starting and ending IP range.
- <span id="page-10-0"></span>5. Click **OK**.

### Create a Namespace in AppFabric

You need to create a namespace in Appfabric for service bus and caching services. Azure does not support sticky sessions, so you need to use the AppFabric caching service for your caching for more than one instance or load balancing.

Use the service bus to connect to On Premises services for search or any custom-driven services, because there are no search servers in the cloud. Ektron's hybrid deployment model lets you make changes to and run searches on On Premises servers. You can use eSync to deploy the change data to the cloud.

To create a namespace in AppFabric:

- 1. From the home page of [http://windows.azure.com](http://windows.azure.com/), click **Service Bus, Access Control & Caching**.
- 2. Choose **AppFabric > Cache**.

3. Click **New**. The Create a new Service Namespace dialog box appears.

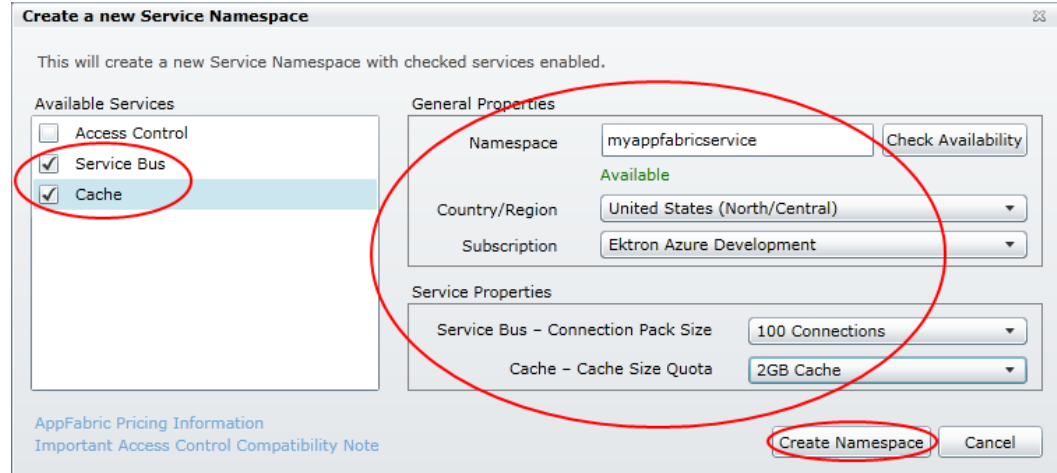

- 4. Check **Service Bus** and **Cache**.
- 5. Enter a name (such as myappfabricservice) in the Namespace field.
- 6. Select a region from the Country/Region drop-down menu.
- 7. Select a subscription from the Subscription drop-down menu.
- 8. Optionally, select the number of connections you want in the Service Bus Connection Pack Size drop-down menu.
- 9. Select the cache size that your application needs from the Cache Cache Size Quota dropdown menu.
- <span id="page-11-0"></span>10. Click **Create Namespace**.

## Creating and Deploying a Site Package to the **Cloud**

After you configure the portal, the following sections show the steps you take to get your code running in the Cloud.

- 1. *[Create](#page-11-1) [the](#page-11-1) [Initial](#page-11-1) [Deployment](#page-11-1)* [below](#page-11-1)
- 2. *[Synchronize](#page-15-0) [the](#page-15-0) [Database](#page-15-0) [and](#page-15-0) [Templates](#page-15-0)* [on](#page-15-0) [page](#page-15-0) [16](#page-15-0)
- 3. *[Manage](#page-17-0) [the](#page-17-0) [Cloud](#page-17-0) [Instances](#page-17-0)* [on](#page-17-0) [page](#page-17-0) [18](#page-17-0)
- 4. *[Configure](#page-17-1) [Ektron](#page-17-1) [Storage](#page-17-1)* [on](#page-17-1) [page](#page-17-1) [18](#page-17-1)
- 5. *[Configure](#page-17-2) [Ektron](#page-17-2) [Caching](#page-17-2)* [on](#page-17-2) [page](#page-17-2) [18](#page-17-2)
- 6. *[Set](#page-18-0) [the](#page-18-0) [SQL](#page-18-0) [Azure](#page-18-0) [Connection](#page-18-0) [String](#page-18-0)* [on](#page-18-0) [page](#page-18-0) [19](#page-18-0)
- 7. *[Set](#page-18-1) [the](#page-18-1) [BLOB Redirect](#page-18-1) [Handler](#page-18-1)* [on](#page-18-1) [page](#page-18-1) [19](#page-18-1)
- <span id="page-11-1"></span>8. *[Create](#page-19-0) [a](#page-19-0) [Cloud](#page-19-0) [Package](#page-19-0)* [on](#page-19-0) [page](#page-19-0) [20](#page-19-0)

#### Create the Initial Deployment

To create the initial deployment:

12 Ektron in the Azure Cloud Doc. Rev. 1.6 (Mar. 2012)

- 1. In the Ektron Workarea, choose **Settings > Configuration > Windows Azure Deployment**.
- 2. Choose **Create Azure Hosted Service Deployment**. A wizard appears (Step 1 of 4: Hosted Service and Storage). Fields with a red asterisk (\*) are required.

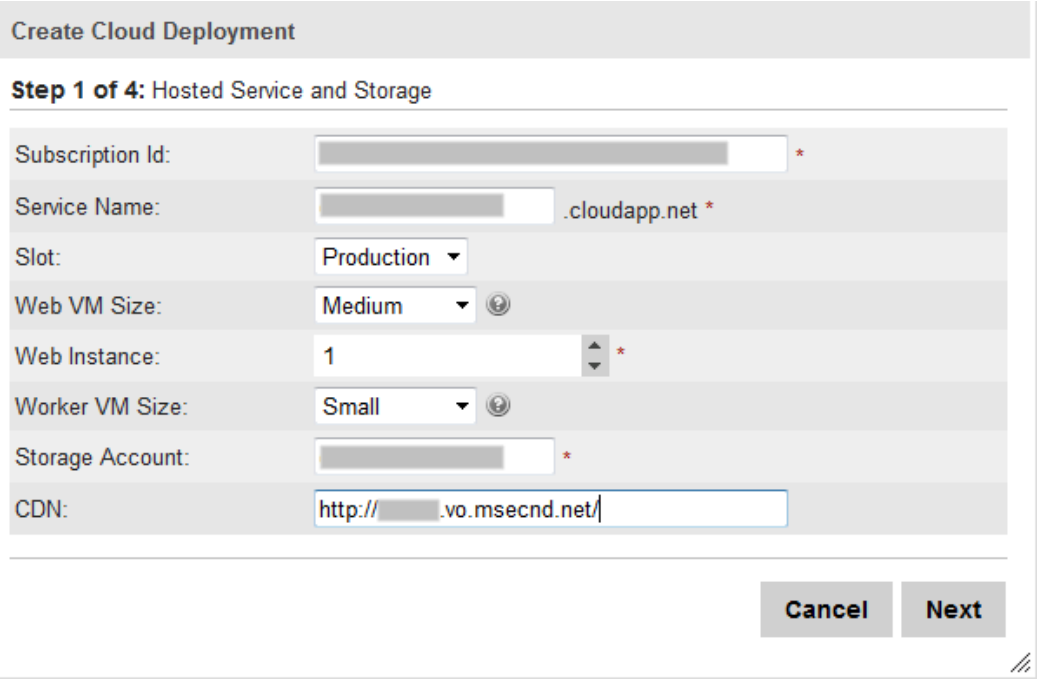

- a. **Subscription ID**—You can get this from [http://windows.azure.com](http://windows.azure.com/).
	- 1. Click on **Hosted Services, Storage Accounts & CDN**.
	- 2. Click the **Storage Account** folder.
	- 3. Copy and paste the Subscription ID from the Properties panel.
- b. **Hosted Service Name**—Specify the name of the server.
- c. **Deployment Environment**—Choose either **Production** (Friendly URL) or **Staging** (GUID-based URL).
- d. **Web Virtual Machine Size**—Choose **Small**, **Medium** (default), **Large**, or **Extra Large** for your web virtual machine. This is your website and you can have as many instances as you want. Each option is described at *[How](http://msdn.microsoft.com/en-us/library/windowsazure/ee814754.aspx) [to](http://msdn.microsoft.com/en-us/library/windowsazure/ee814754.aspx) [Configure](http://msdn.microsoft.com/en-us/library/windowsazure/ee814754.aspx) [Virtual](http://msdn.microsoft.com/en-us/library/windowsazure/ee814754.aspx) [Machine](http://msdn.microsoft.com/en-us/library/windowsazure/ee814754.aspx) [Sizes](http://msdn.microsoft.com/en-us/library/windowsazure/ee814754.aspx)* [\(http://msdn.microsoft.com/en-us/library/windowsazure/ee814754.aspx\).](http://msdn.microsoft.com/en-us/library/windowsazure/ee814754.aspx)
- e. **Web Instances**—Choose the number of servers on which the load will be balanced.
	- $\bullet$  1-no load balancing.
	- more than 1—load balance equally among the number of servers you choose.
- f. **Worker Virtual Machine Size**—Choose **Small** (default), **Medium**, **Large**, or **Extra Large** for your windows service virtual machine. You can have only 1 instance of this VM.
- g. **Storage Account**—Specify the name of the storage account that you created in *[Create](#page-7-0) [a](#page-7-0) [Storage](#page-7-0) [Account](#page-7-0)* [on](#page-7-0) [page](#page-7-0) [8.](#page-7-0)

- h. **CDN**—Specify the URL with the Content Delivery Network (CDN). You can get this from [http://windows.azure.com.](http://windows.azure.com/)
	- 1. Click **Hosted Services, Storage Accounts and CDN**.
	- 2. Click the **CDN** folder.
	- 3. Click on the server name with a CDN endpoint type.
	- 4. Copy and paste the **Default HTTP Endpoint** from the Properties panel. Be sure to start the URL with  $http://and place a training slash (/)$  on the end.
- i. **License Key**—
- 3. Click **Next**.
- 4. Click a number (or select the location from the Location field), then click **Next.**

**NOTE:** Step 2 of 4 of the wizard may show only the Location field (no map), unless you already defined the following *Bingmap* key value in web.config before starting this wizard. <add key="BingMapCredentials" value="YourValue" />

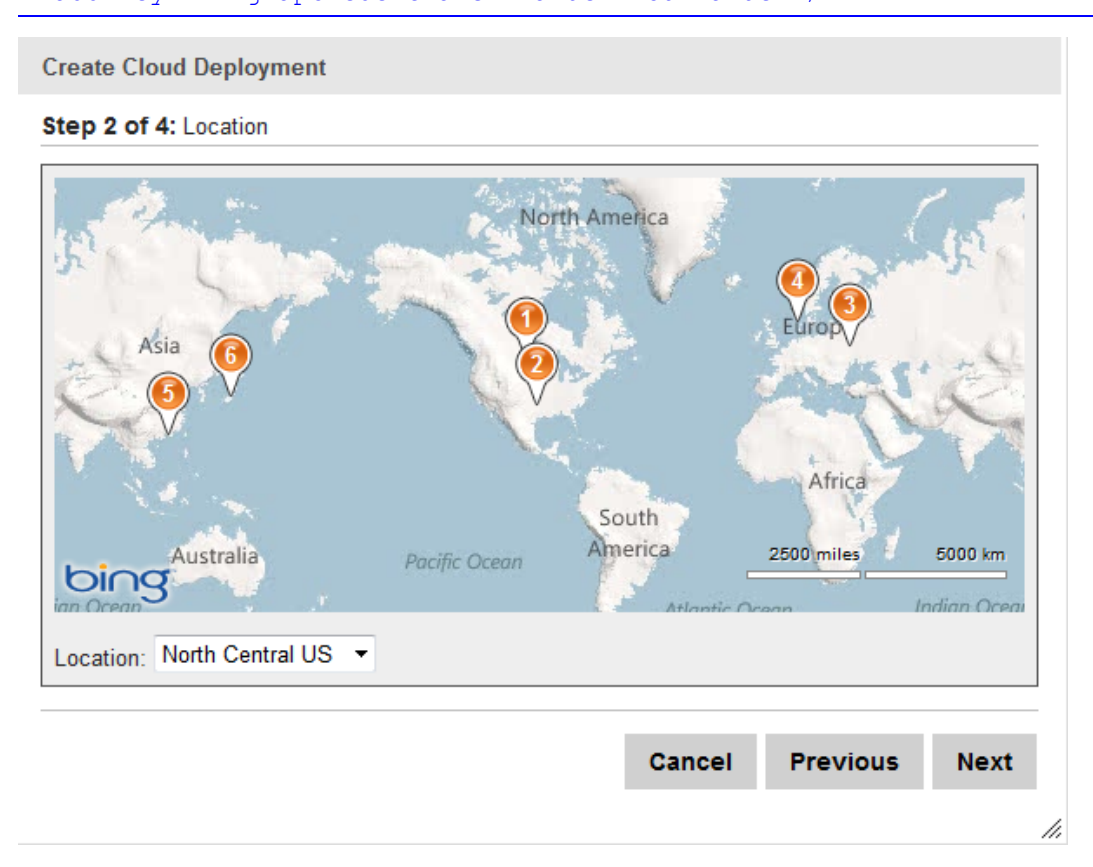

5. Specify the fields on the Azure SQL Database Connection dialog box. Fields with a red asterisk (\*) are required.

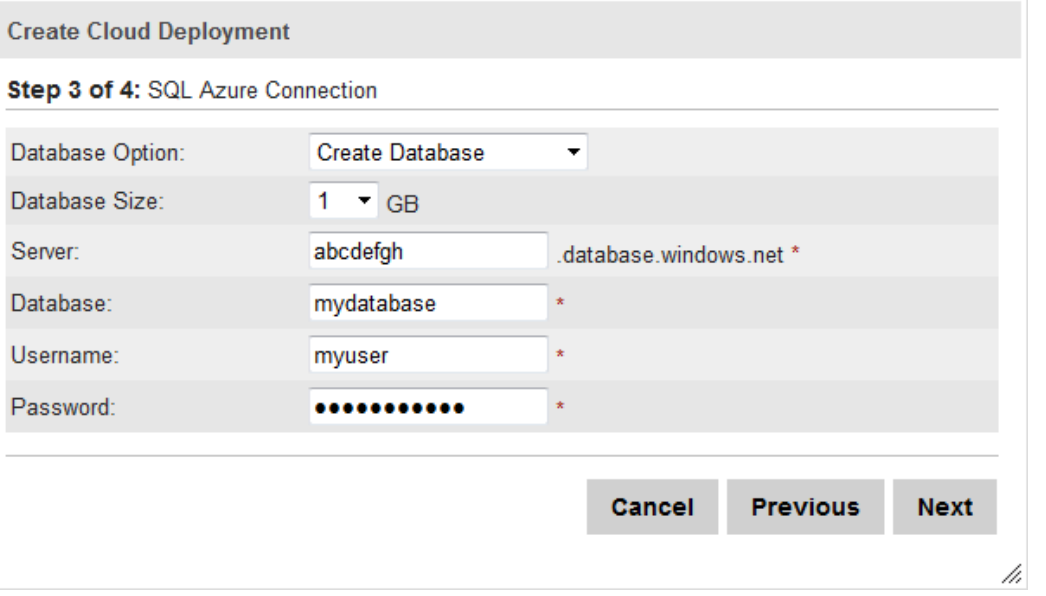

- <sup>l</sup> **Database Option**—**Create SQL Database** is the default database option. If you already have your database set up, choose **Do not create SQL Database**.
- **Database Size**-Select the size of your database.
- **SQL Database Server**—You can get the server name from the [http://windows.azure.com](http://windows.azure.com/) portal: click **Database** and look under the Subscriptions folder for the server name.
- **Database Name**—Specify the name of the database.
- <sup>l</sup> **Administrator Login Name**—Create the database administrator account name.
- Password-Specify the password for the account.
- 6. Choose to create a new package or upload an existing package to deploy to the cloud. The newly created deployment package is stored at:

```
~\sync\azuredeploy\{subscription-
id}\{servicename}\package\{servicename}.cspkg
```
If you choose to create a new package, you can optionally choose another configuration file or click **Create** to use the default.

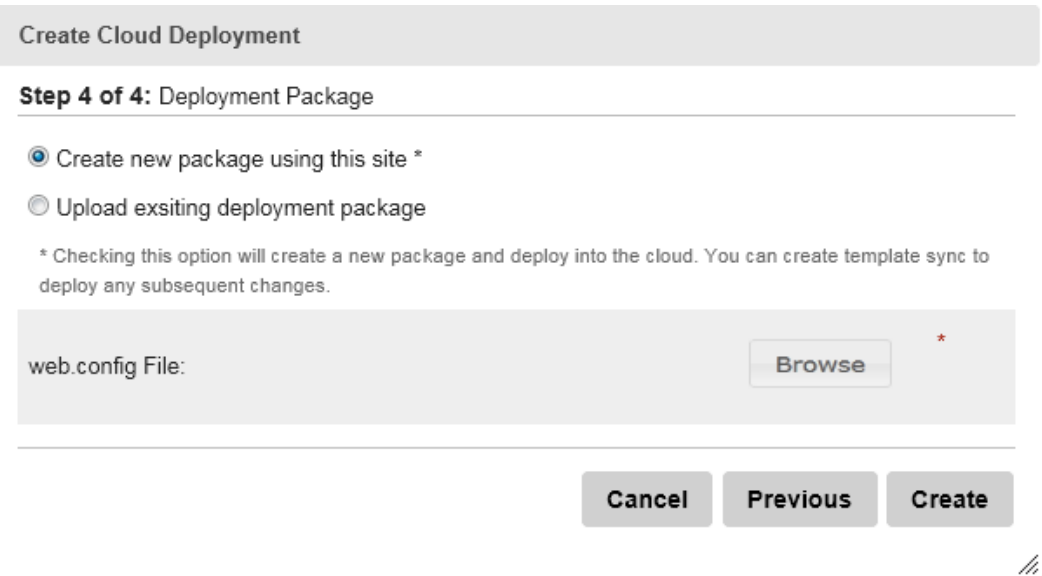

• If you choose to upload your files, click the **Browse** buttons to select the files.

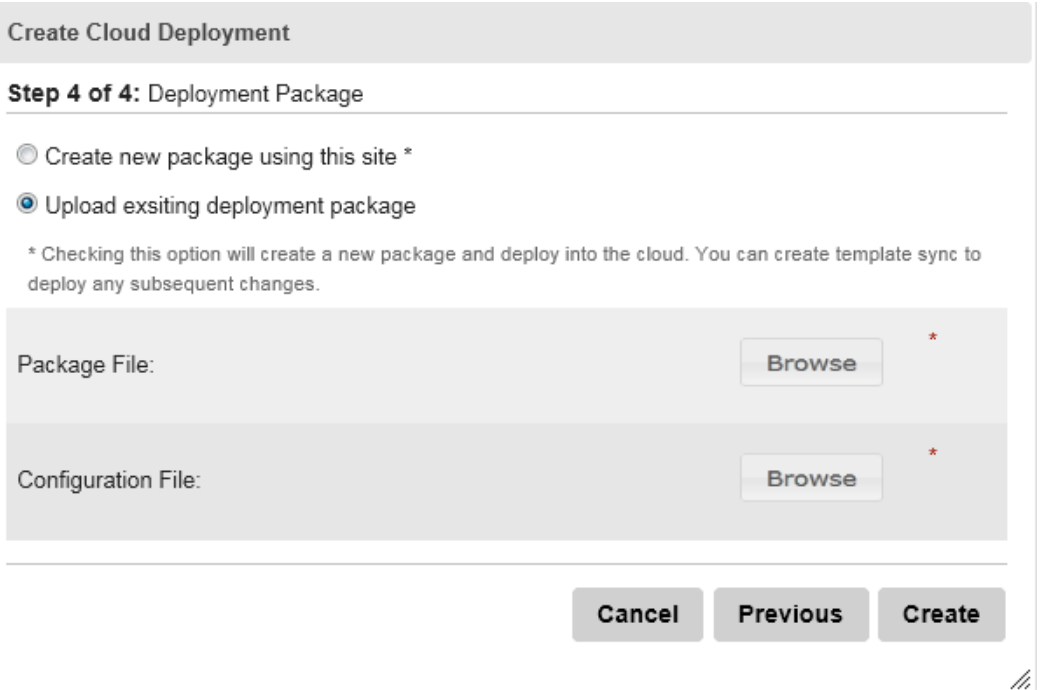

An advanced user can copy the Web. Cloud. config file from Ektron Windows service (~\Program Files (x86)\Ektron\CMS400v85\AzureConfig).

- 7. When you click **Next**, Ektron creates a new min database, provisions a storage container, creates the deployment package, and deploys them into a hosted cloud service. A confirmation message appears.
- <span id="page-15-0"></span>8. Click **Finish** to close the wizard.

#### Synchronize the Database and Templates

To synchronize the database and templates:

- 1. In the Workarea, choose **Settings > Configuration > Windows Azure Deployment**. The view panel displays the instances of databases.
- 2. Click **Add Profile** (**a)** to create a profile for the database and template. The Add Synchronization Profile screen appears.

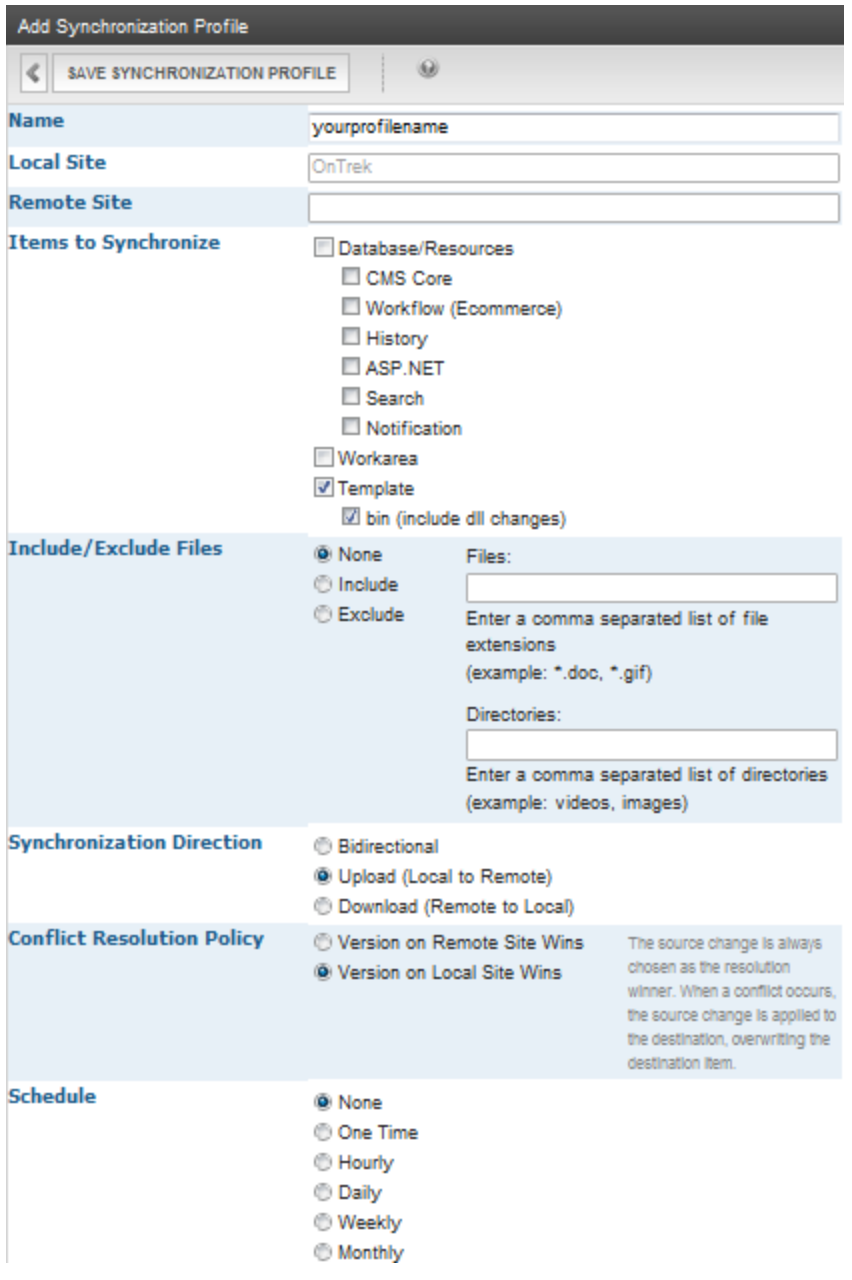

- 3. Specify a name, uncheck **Database/Resources** and **CMS Core**, and check **Template** and **bin**.
- 4. Click **Save Synchronization Profile**. The profile is saved and the View All Cloud Deployment screen appears.

<span id="page-17-0"></span>5. In the Action section of the profile you just saved, click **Sync** (**C**) to synchronize the database and templates.

#### Manage the Cloud Instances

In the View All Cloud Deployment screen (**Workarea > Settings > Configuration > Windows Azure Deployment**), you can modify cloud instances in the following ways:

- **. Start the instance**—If the icon is green, the instance is stopped; click to start it.
- **IDED** Stop the **instance**—If the icon is red, the instance is running; click to stop it.
- <sup>l</sup> **Configure the instance**—Click this icon to modify the number of instances. One (1) instance means no load balancing; more than 1 instance balances the load equally among instances.
- **Swap the instance**—If you have a production and staging server, click to swap the instance (to staging and production).
- <span id="page-17-1"></span>**Remove the instance**—Removes the instance from the list.

#### Configure Ektron Storage

Ektron uses the unity section of your cloud web.config file to configure a storage destination. Follow these steps:

1. Add the following to the configSections section:

```
<section name="unity.storage"
 type="Ektron.Unity.Configuration.UnityConfigurationSection,
 Ektron.Unity.Configuration, Version=2.0.414.0, Culture=neutral,
 PublicKeyToken=1e97f90fc2b998db"/>
```
2. Define unity. storage as follows:

```
<unity.storage>
  <assembly name="Ektron.Storage"/>
 <assembly name="Ektron.Azure"/>
 <namespace name="Ektron.Azure.Storage"/>
 <namespace name="Ektron.Storage"/>
 <container name="storageContainer">
   <register type="IFileService" mapTo="CloudFileService"/>
   <register type="IDirectoryService"
      mapTo="CloudDirectoryService"/>
  </container>
</unity.storage>
```
#### <span id="page-17-2"></span>Configure Ektron Caching

**NOTE:** Caching configuration is required only if you run more than 1 instance (load balancing). You can get the section values from the portal.

In your cloud web.config file, do the following:

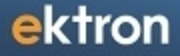

#### 1. Add the following to the configSections section:

```
<section name="dataCacheClients"
type="Microsoft.ApplicationServer.Caching.DataCacheClientsSection,
 Microsoft.ApplicationServer.Caching.Core"
  allowLocation="true" allowDefinition="Everywhere"/>
```
#### 2. Define dataCacheClients as follows:

```
<dataCacheClients>
  <dataCacheClient name="default">
    <host><host name="[yournamespace].cache.windows.net"
      cacheport="22233" /></hosts>
    <securityProperties mode="Message">
      <messageSecurity authorizationInfo="[yoursecretkeyinfo]"/>
    </securityProperties>
  </dataCacheClient>
  <dataCacheClient name="SslEndpoint">
    <host><host name="ektron.cache.windows.net" cacheport="22243"/>
   \langlehosts\rangle<securityProperties mode="Message" sslEnbaled="true">
      <messageSecurity authorizationInfo="[yoursecretkeyinfo]"/>
    </securityProperties>
  </dataCacheClient>
</dataCacheClients>
```
#### 3. Configure the sessions to use Appfabric server:

```
<sessionState mode="Custom"
  customProvider="AppFabricCacheSessionStoreProvider">
  <providers>
  <add name="AppFabricCacheSessionStoreProvider"
    type="Microsoft.Web.DistributedCache.
      DistributedCacheSessionStateStoreProvider,
     Microsoft.Web.DistributedCache"
      cacheName="default"
      useBlobMode="true"
      dataCacheClientName="default" />
  </providers>
</sessionState>
```
### <span id="page-18-0"></span>Set the SQL Azure Connection String

<span id="page-18-1"></span>In your cloud web.config file, modify the Ektron.DbConnection section to have an SQL Azure connection string. You can get this value from the portal.

### Set the BLOB Redirect Handler

In your cloud web.config file, insert the BLOB redirect handler into the module section:

```
<add name="EkBlobModule"
  type="[assemblyname].BlobRedirect.Module,[assemblyname]"
  precondition="integratorMode"/>
```
#### <span id="page-19-0"></span>Create a Cloud Package

- 1. Open the cloud solution from Ektron Developer's SDK.
- 2. Configure the storage account details in the service configuration file. Use *Visual Studio 2010* (or edit the XML-based configuration file) to have the following details:

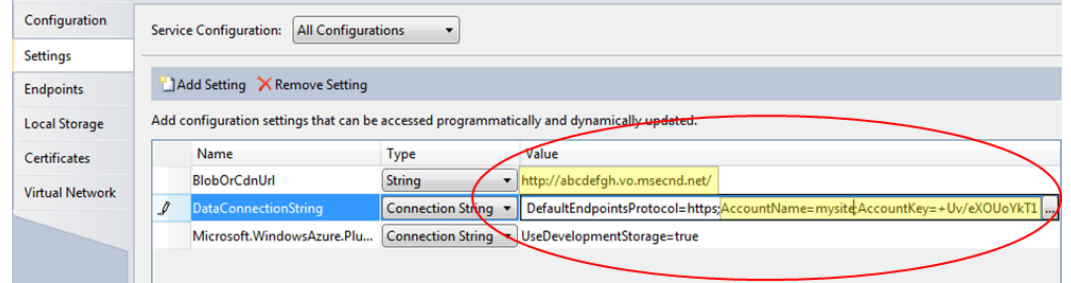

- 3. Compile the project with Visual Studio 2010, or use the msbuild command as follows: msbuild yourcloudproject.ccproj /p:Configuration=Release /t:Build;Publish
- 4. Log into the portal and upload *yourprojectname*.cspkg and ServiceConfiguration.Cloud.cscfg into your newly created hosted service.

<span id="page-19-1"></span>**NOTE:** After you create the deployment, the set up on the cloud takes some time before the files are ready to be accessed.

## Configuring eSync to a Cloud Instance

Ektron's sync technology, built on the Microsoft Sync Framework, synchronizes information between the Azure cloud and On Premises data repositories. Ektron eSync makes it easy to manage content changes through a true hybrid cloud deployment.

When you run eSync. SQL data and file system resources (such as  $\sim$ /assets,  $\sim$ /privateassets,  $\sim$ /uploadedfiles,  $\sim$ /uploadedimages, assetlibrary) are synched to SQL Azure Cloud BLOB Storage .

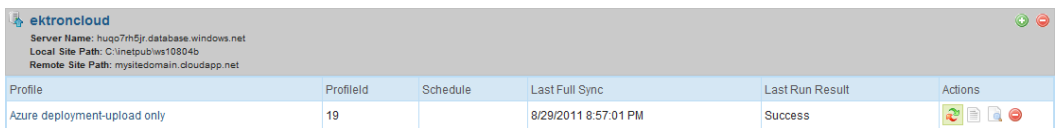

## <span id="page-19-2"></span>Connecting to an On Premises Search Server

To create a search in the Windows Azure Cloud environment, use Ektron's hybrid deployment model. Search requests are sent to your pre-production server, which is identical to your cloud server. You make changes on the pre-production server, and the Cloud server displays the changes. To set up a search in the Windows Azure Cloud environment:

1. In your On Premises site root's web.config file, modify the following settings:

```
<extensions>
  <behaviorExtensions>
    <add name="ServiceRegistrySettings"
      type="Ektron.Azure.ServiceRegistry.
        ServiceRegistrySettingsElement, Ektron.Azure" />
  </behaviorExtensions>
</extensions>
```
2. In your On Premises site root's web.config file, add the endpoint under

Ektron.Cms.Search.SearchManager:

```
<endpoint address="sb://yourservicebus.servicebus.
  windows.net/SearchNetTcp/"
 behaviorConfiguration="sharedSecretClientCredentials"
 binding="netTcpRelayBinding"
 bindingConfiguration="NetTcpRelayEndpointConfig"
 name="RelayEndpoint"
 contract="Ektron.Cms.Search.ISearchManager" />
<netTcpRelayBinding>
  <binding name="NetTcpRelayEndpointConfig">
    <security relayClientAuthenticationType="RelayAccessToken" />
  </binding>
</netTcpRelayBinding>
<endpointBehaviors>
  <behavior name="sharedSecretClientCredentials">
    <transportClientEndpointBehavior
      credentialType="SharedSecret">
     <clientCredentials>
        <sharedSecret issuerName="owner"
          issuerSecret="yourissuersecret" />
      </clientCredentials>
    </transportClientEndpointBehavior>
    <ServiceRegistrySettings discoveryMode="Public" />
  </behavior>
</endpointBehaviors>
```
3. In your cloud web.config file, change the appsettings, extension and binding section:

```
<add key="ek_servicespath"
  value ="http://yourserver/workarea/services"/>
<add key="serviceBusNamespaceDomain" value="yourdomain"/>
<add key="serviceBusIssuerName" value="owner"/>
<add key="serviceBusIssuerSecret" value="yoursecret"/>
<add key="serviceBusPath" value="SearchNetTcp"/>
<extensions>
  <behaviorExtensions>
    <add name="ServiceRegistrySettings"
      type="Ektron.Azure.ServiceRegistry.
       ServiceRegistrySettingsElement,
        Ektron.Azure" />
  </behaviorExtensions>
  <bindingExtensions>
```
ektron

```
<add name="netTcpRelayBinding"
     type="Microsoft.ServiceBus.Configuration.
       NetTcpRelayBindingCollectionElement,
       Microsoft.ServiceBus, Version=1.0.0.0, Culture=neutral,
       PublicKeyToken=31bf3856ad364e35"/>
  </bindingExtensions>
</extensions>
<netTcpRelayBinding>
 <binding name="RelayEndpoint" closeTimeout="00:01:00"
    openTimeout="00:01:00" receiveTimeout="00:10:00"
    sendTimeout="00:01:00" transferMode="Buffered"
   connectionMode="Relayed" listenBacklog="10"
   maxBufferPoolSize="524288" maxBufferSize="65536"
   maxConnections="10" maxReceivedMessageSize="65536">
   <readerQuotas maxDepth="32" maxStringContentLength="8192"
    maxArrayLength="16384"
     maxBytesPerRead="4096"
     maxNameTableCharCount="16384" />
   <reliableSession ordered="true" inactivityTimeout="00:10:00"
     enabled="false" />
   <security mode="Transport"
     relayClientAuthenticationType="RelayAccessToken">
     <transport protectionLevel="EncryptAndSign" />
     <message clientCredentialType="Windows" />
    </security>
  </binding>
</netTcpRelayBinding>
```
# <span id="page-22-0"></span>Getting Support

Ektron has resources to help you.

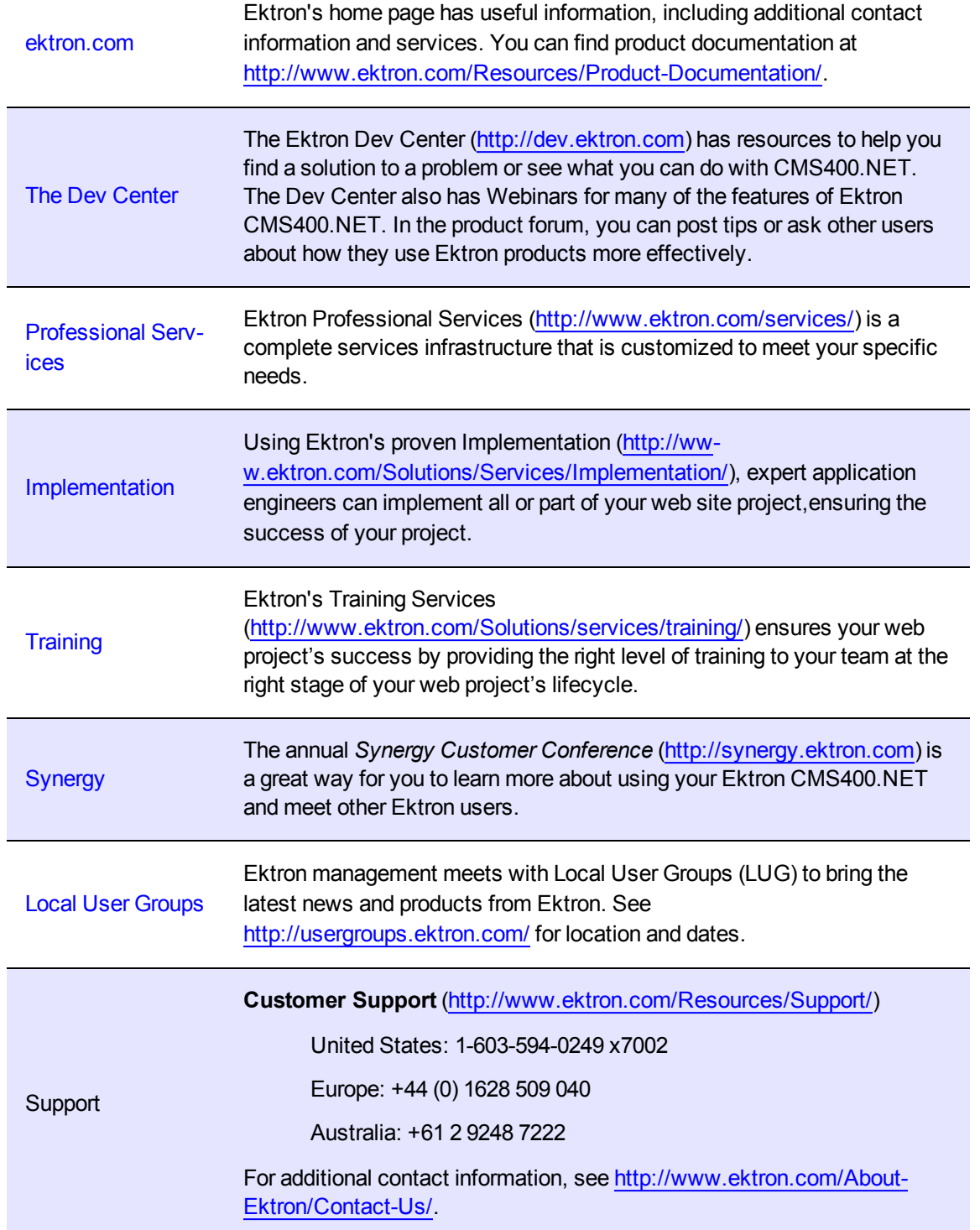

(This page intentionally blank.)